## **Configuring Base CRM**

Configuring Base CRM for single sign-on (SSO) enables administrators to manage users of Citrix ADC. Users can securely log on Base CRM by using the enterprise credentials.

## **Prerequisite**

Browser Requirements: Internet Explorer 11 and above

## **To configure Base CRM for SSO by using SAML:**

- 1. In a browser, typ[e https://getbase.com](https://getbase.com/) and press **Enter**.
- 2. On the home page, click **Sign In**.
- 3. Type your Base CRM admin credentials (**Email** and **Password**) and click **Log in**.

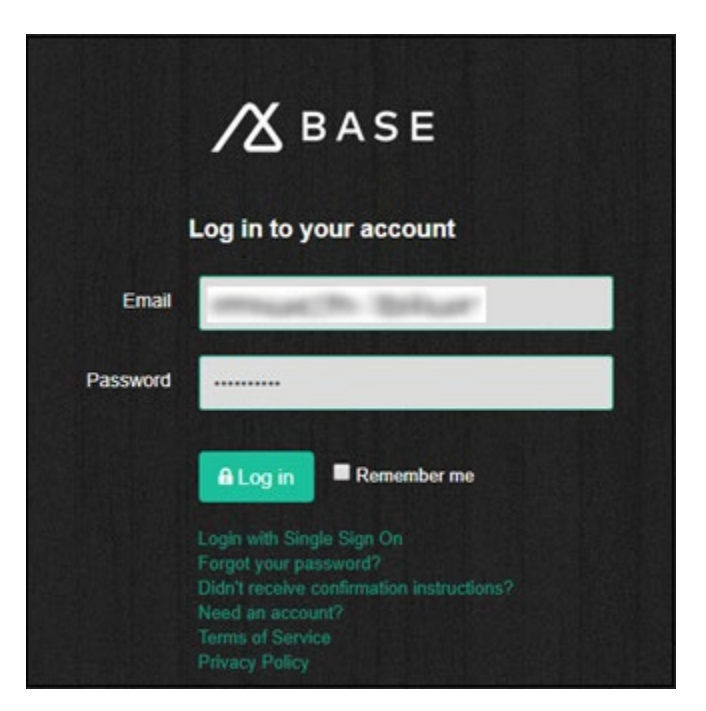

**Citrix Gateway**

4. To create SSO, click the user profile that is present at the top-right corner of the screen, and select **Settings.**

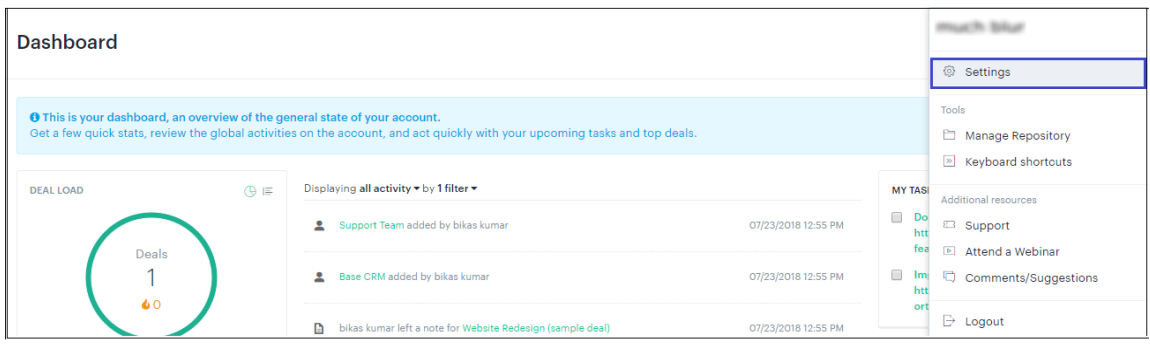

5. Under **Settings > Profile > Preferences**, click **Single Sign On.**

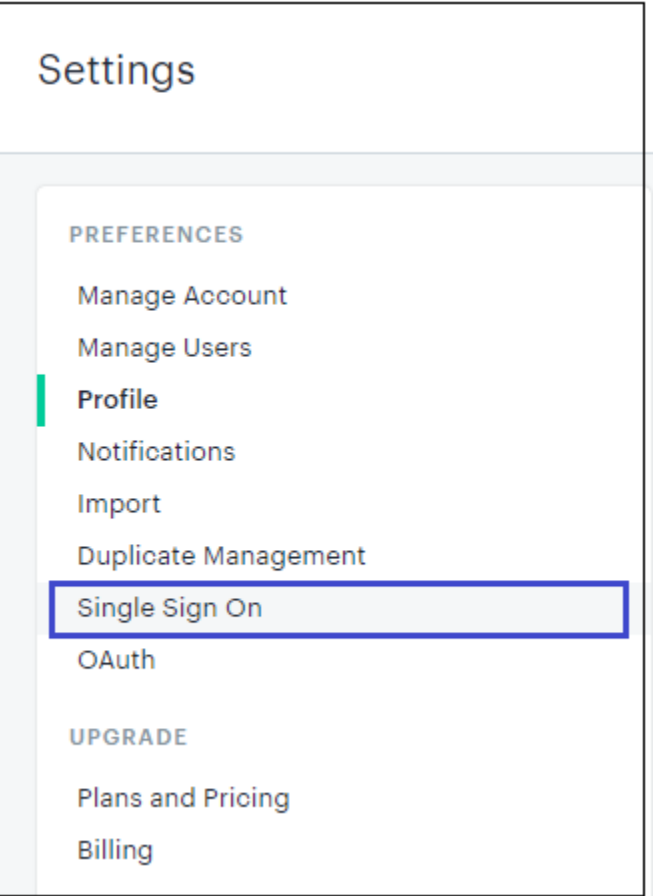

6. In **Manual Setup**, enter the values for the following fields and click **Save**.

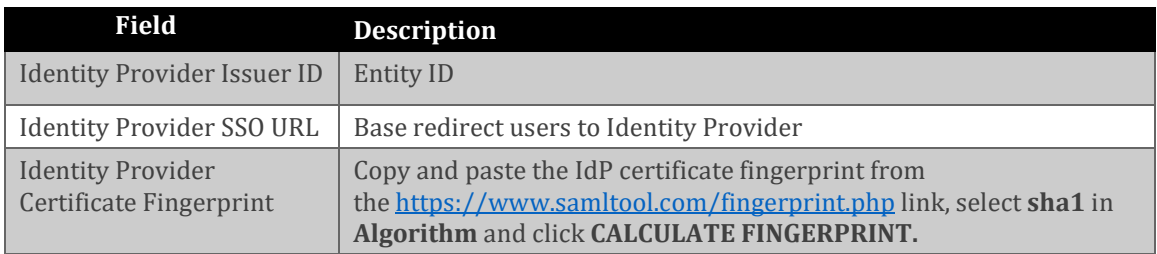

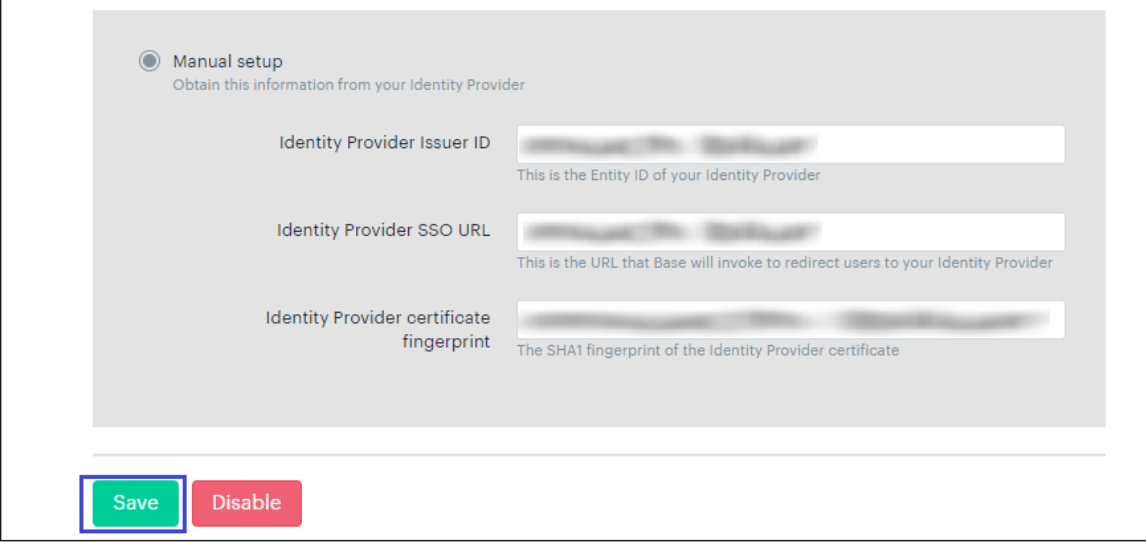

7. Finally, click **Enable**

**Note:** Single Sign-on is enabled for Base users and allows them to log on using SSO service.